# PLUGIN TUTORIAL

*A d d i n g a D i s t a n c e T o o l*

*3 0 J a n u a r y 2 0 0 8*

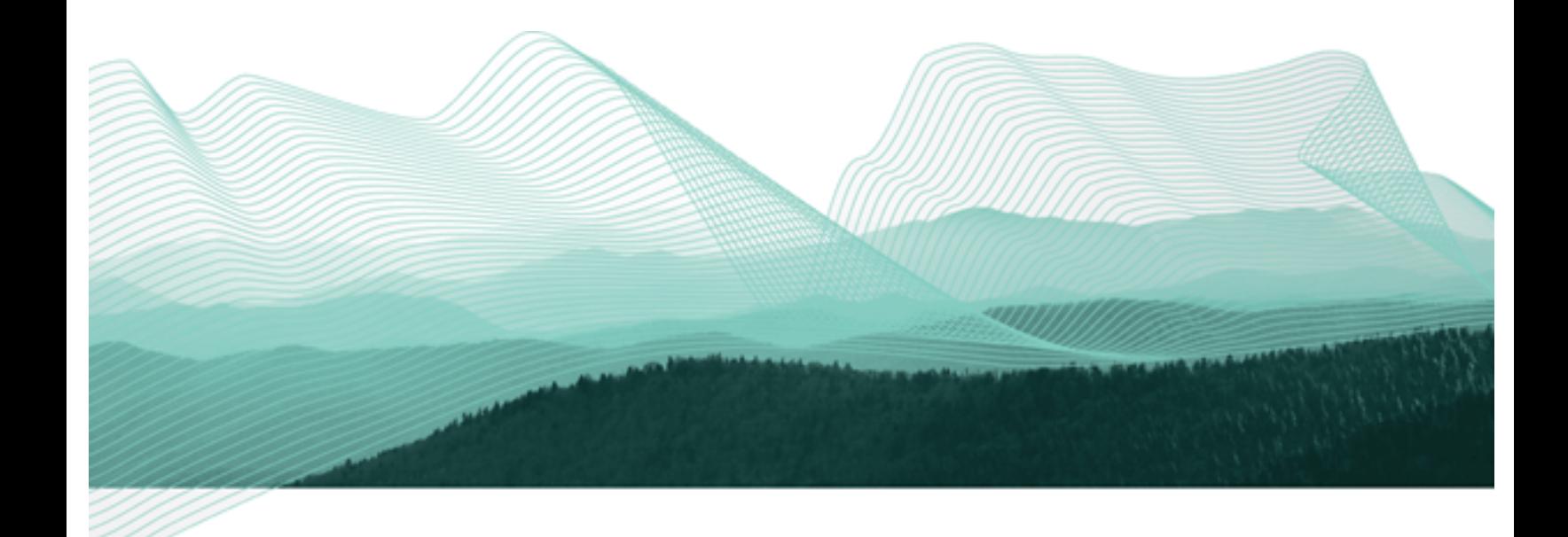

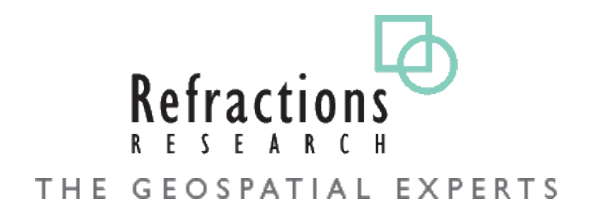

### TABLE OF CONTENTS

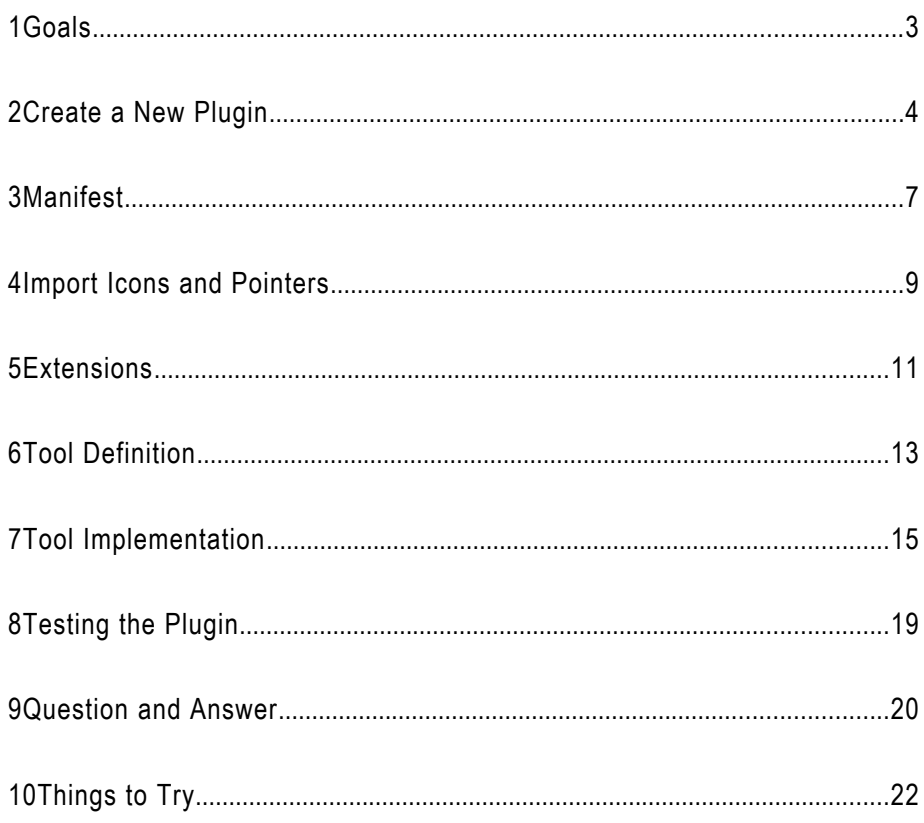

#### 1 GOALS

The uDig application is built on the "Eclipse Rich Client Platform" that offers an alternative to traditional application framework design. The RCP Platform is customized through **extensions** that contributed to **extensions points**. The good news is that everything is consistent, everything from adding a tool to creating an application is done in the same manner.

After completing this tutorial, you will have gained the skills to:

- Create a new Plugin
- Define a new Extension
- Implement a new Tool Extension
- Update the map from within a tool

We are going to create a tool that returns the distance between the point the mouse is clicked and the point the mouse is released.

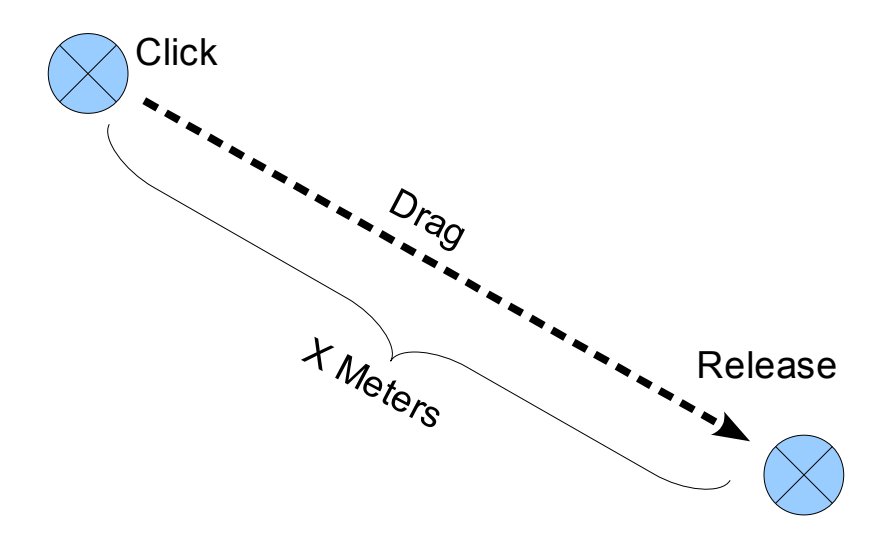

#### 2 CREATE A NEW PLUGIN

In this section we are going to create a new plug-in. Eclipse plug-ins are managed bundles of code (often packaged up as a jar or folder).

Our focus in this section is on creating a plug-in and getting the name and version information correct. We will also provide a list of uDig plug-ins we need in order to make a good tool.

An Eclipse class called **Platform** is responsible for loading up our plug-in when it is needed. The Platform class will use the information we provide to make sure all our requirements are met. Plug-ins are loaded up into separate class loaders; and Java class loader restrictions are in place so you really can only talk to plug-ins you depend on!

- 1. Open up Eclipse using the workspace configured for uDig SDK development.
- 2. Select **Windows > Open Perspective > Other** and choose the **Plug-in Development** perspective from the list.

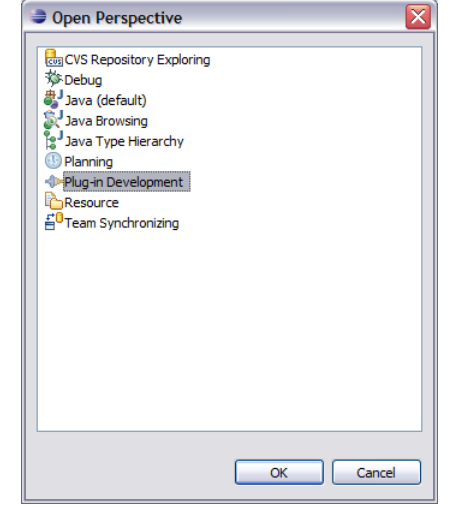

3. Choose **File > New > Project...** from the menu bar.

*The Plug-in Perspective will contain a few Views and Editors you may not be familiar with from day to day Java programming.*

4. Select **Plug-in Project** and press **Next**.

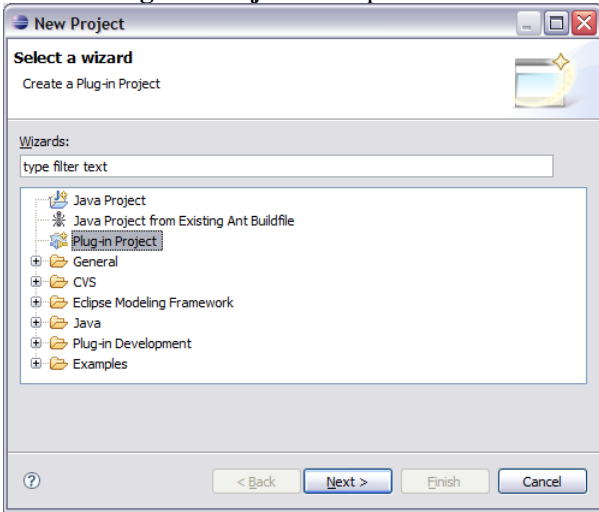

5. Create a name for the plug-in by entering **Project Name:** net.refractions.udig.tutorials.distancetool

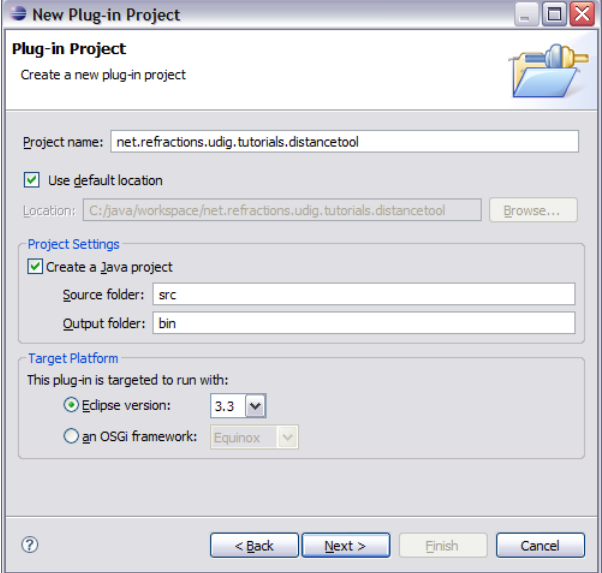

6. Press the **Next** Button

7. Accept the default values for Plug-in Content.

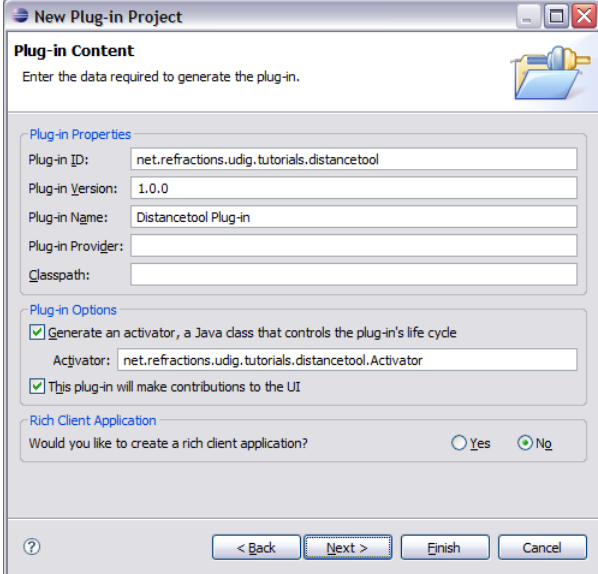

8. Press **Finish** to create your new project.

#### 3 MANIFEST

Your new project is both: a plug-in project (with a MANIFEST.MF file for the Eclipse Platform class to read); and a Java project with .classpath file for the eclipse compiler to read.

Lets have a look at what information is MANIFEST.MF:

1. In the **Package Explorer** navigate to the plug-in created in the previous section. Find the file **META-INF/MANIFEST.MF** and

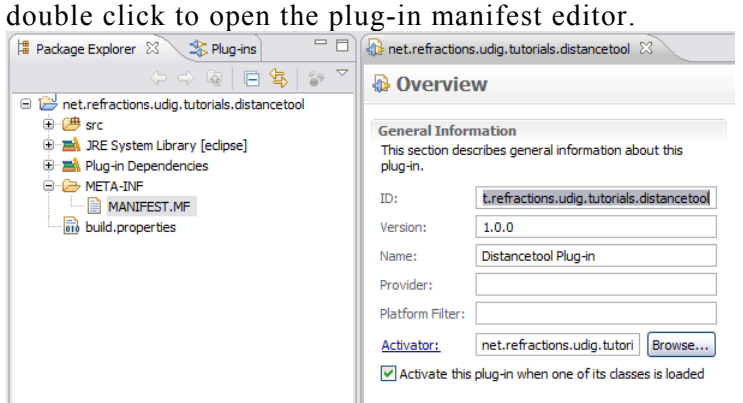

2. The overview tab shows much of the information you entered when you created the plug-in project.

#### 3. Switch to the **Dependencies** tab.

(the tabs are located at the bottom of the editor area)

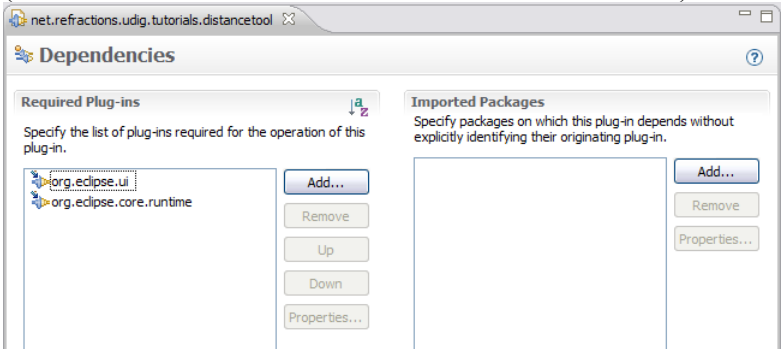

4. Click on the **Add** button under Required Plug-ins.

*You can use the field at the top of the dialog to filter the list of avalable plug-ins.*

*Entery "\*udig.ui" to quickly find the needed plug-in.*

5. Select the **net.refractions.udig.project.ui** plug-in from the list.

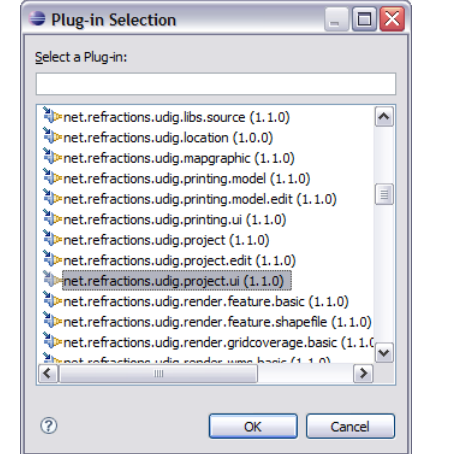

6. At this point you need to save your work (using **File > Save** ).

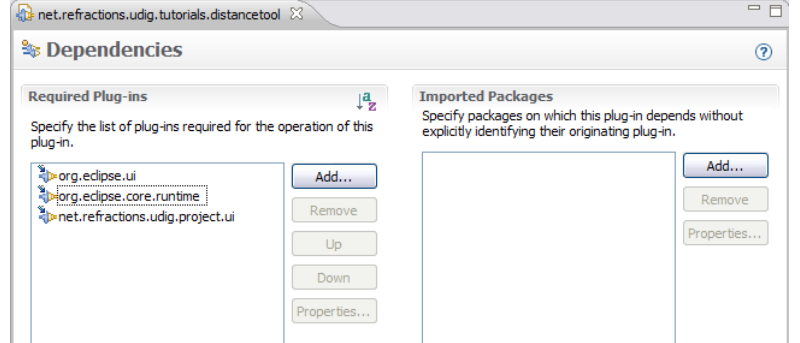

7. Changes to the plug-in project (ie MANIFEST.MF file) are used to update the Java project (ie .classpath file). If you do not save your work you will not be able find the tool classes used later in the tutorial.

# 4 IMPORT ICONS AND POINTERS

You can use normal image files to define tool bar icons, and ool pointers.

By convention icons are organized into the following directories:

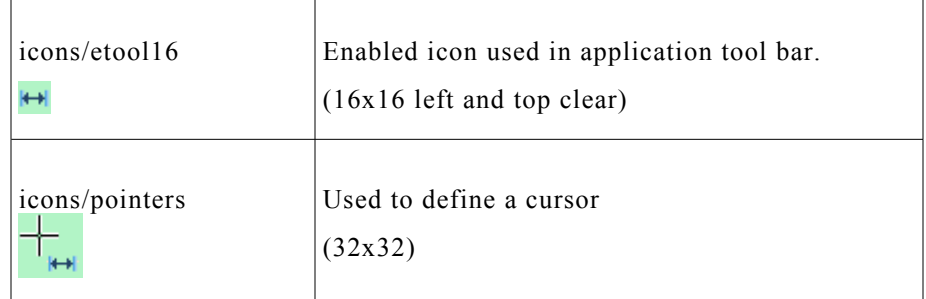

Lets download the images used for this tutorial:

- 1. Download the following file: [http://udig.refractions.net/tutorials/distance\\_icons.zip](http://udig.refractions.net/tutorials/distance_icons.zip)
- 2. Select **File > Import** to open up the Import wizard
- 3. Choose **General > Archive File** and press **Next**

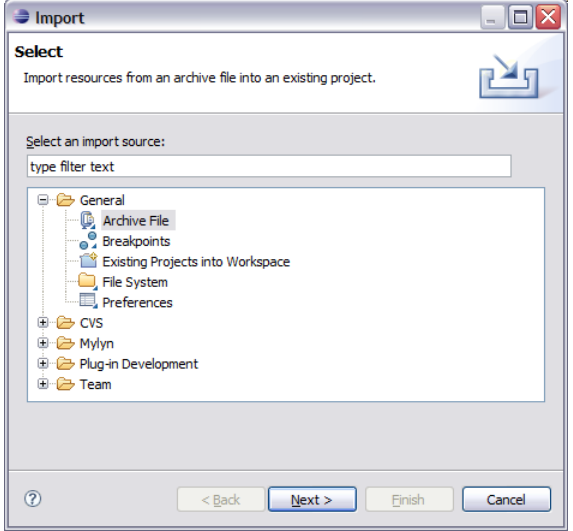

*If you are using this work book in a lab setting you will find the file in the same folder as this pdf.*

4. Fill in the following details on the Archive File page: **From archive file:** distance\_icons.zip **Into folder:** net.refractions.udig.tutorials.distancetool

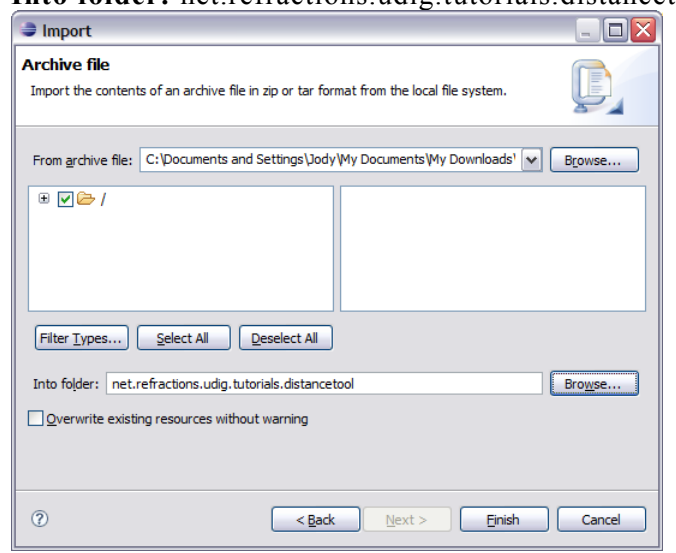

- 5. Press **Finish**
- 6. An icons directory will be created.

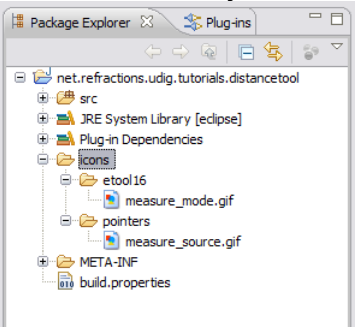

7. Change to the build tab of your MANIFEST.MF editor. Make sure your new **icons** folder is checked as part of the Binary Build.

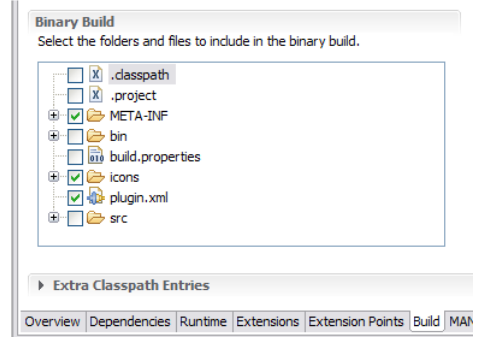

8. This step will ensure that the icons are included when the plug-in is bundled up into a jar.

#### **5 EXTENSIONS**

Programming with extensions is accomplished in two parts; filling in a bit of information (letting the Eclipse Platform class know what you are up to); and then implementing a Java class to do the work.

The Platform class acts as a mediator; hooking up the distance tool we define here to the uDig application that will display it on the tool bar and make use of the tool when the user asks.

*This is becoming a popular approach; web applications made with the Spring framework often use a single xml file to wire everything together.*

The information we provide is stored in a file called plugin.xml; the Platform class reads in all the plugin.xml files when the application is started it and wires up everything.

1. Return to your plug-in **MANIFEST.MF** editor, and switch the the Extentions tab.<br>**Explorer**  $\mathbb{Z}$  <del>&</del>

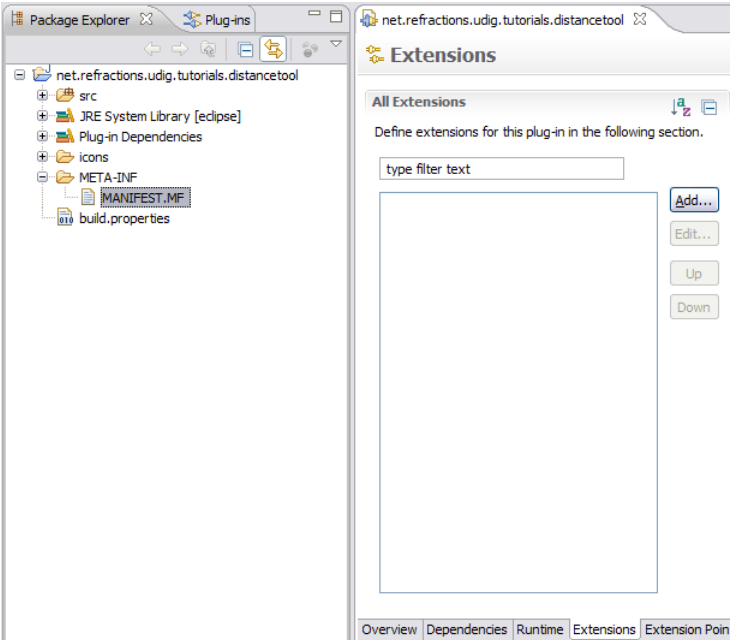

2. Press the **Add** button

3. Select **net.refractions.udig.project.ui.tool** from the list of extension points.

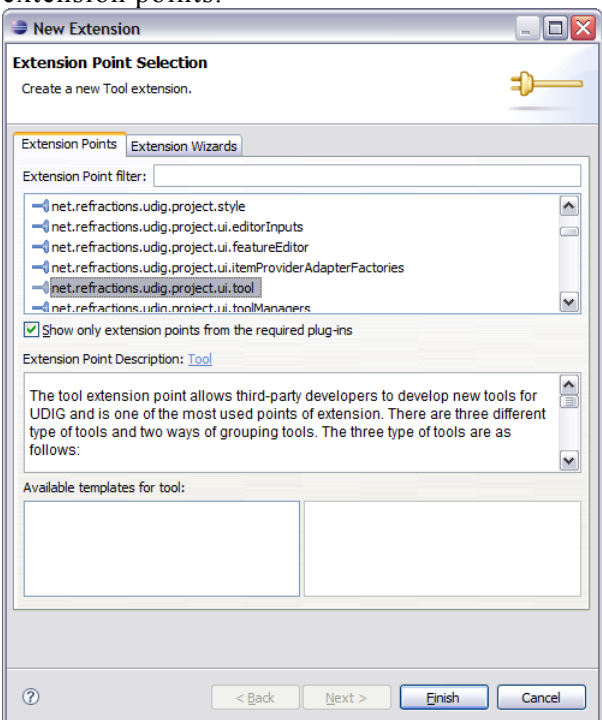

- 4. Click **Finish**
- 5. Enter the following Extention Details: **ID:** net.refractions.udig.tutorials.distancetool **Name:** Distance Tool Example

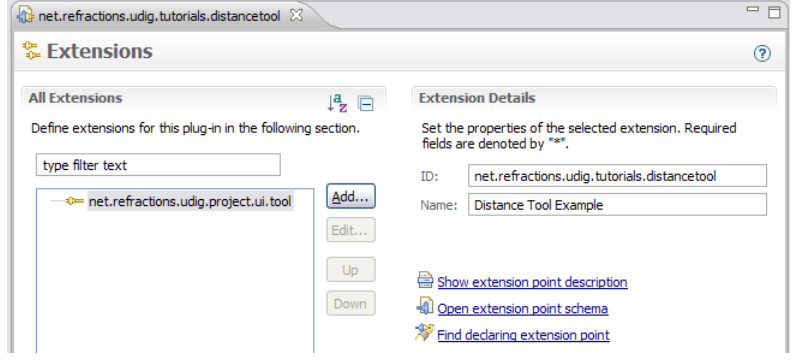

6. Proceed to the next section and we will define our distance tool.

*The id and name provided here is used by the Platform class to log errors associated with your tool.*

#### 6 TOOL DEFINITION

We can now use the extensions tab to define our distance tool. A single plug-in may define multiple tools, and indeed provide contributions to several extension points.

To create a new tool:

1. Right click on newly **net.refractions.udig.project.ui.tool**, and select **New > modalTool**

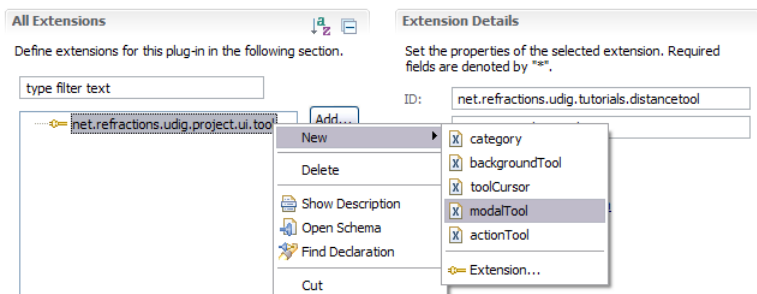

- 2. Fill in the following value for **id**: net.refractions.udig.tutorial.distancetool.
- 3. Enter a tool tip message into **tooltip**: Measure the surface distance between two points
- 4. For **icon**, click on the browse button and select: icons/etool16/measure\_mode.gif

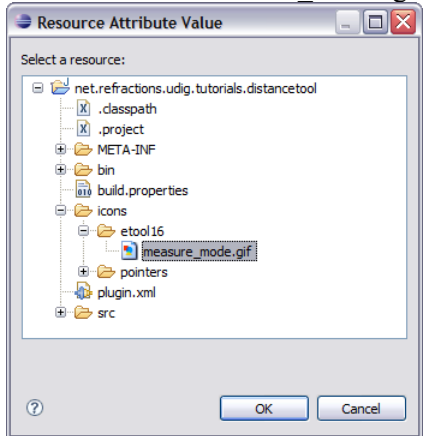

- 5. Fill in the following for **name**: Distance
- 6. For **onToolbar**: select true from the list

7. For the tool **categoryId**: net.refractions.udig.tool.category.info

#### 8. Save your work.

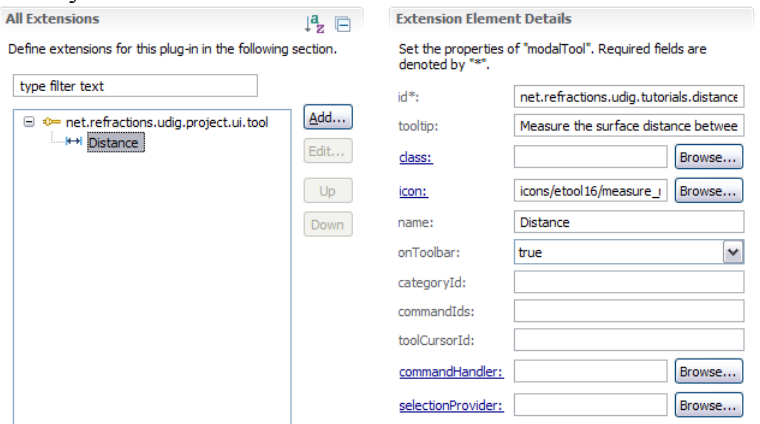

- 9. We are going to add a child element that specifies the cursor.
- 10. Right click on **Distance** and select **New > cursor**.
- 11. For the **image**: use the browse button to select: icons/pointers/measure\_source.gif

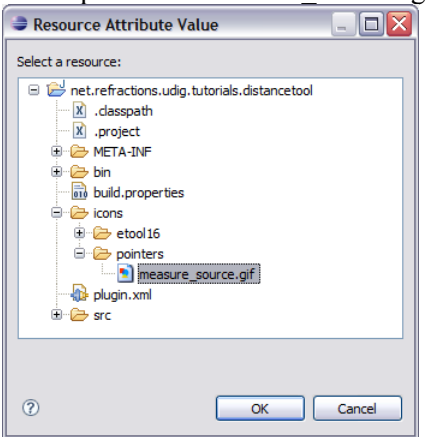

12. Fill in the location of the hot spot where the user clicks: **hotSpotX**: 10 **hotSpotY**: 10

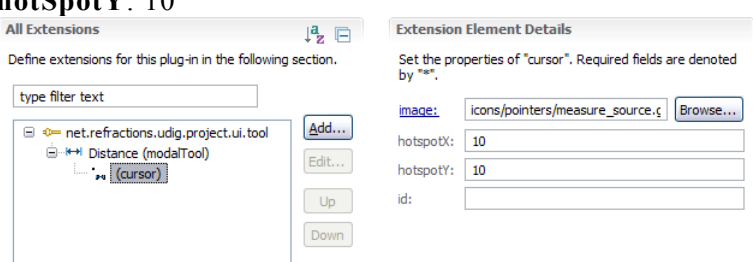

13. Save your work before continuing to the next section.

# 7 TOOL IMPLEMENTATION

Now that all the description is out of the way we can implement the DistanceTool class.

- 1. Return to the **Distance (modalTool)** element (it is child of net.refractions.udig.project.ui.tool)
- 2. Enter in the following for **class**: net.refractions.udig.tutorial.distancetool.DistanceTool

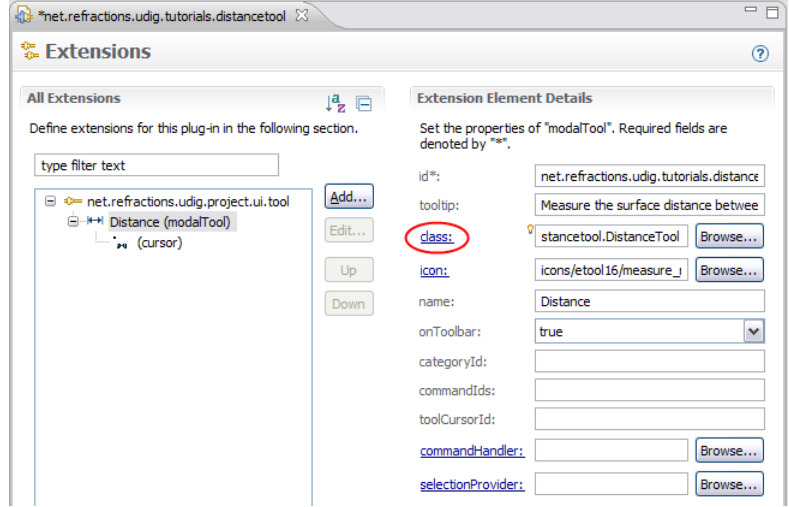

3. Click the **class** link circled above.

4. A **New Java Class** wizard is opened, the needed details should have be already filled in for you.

**Constructors from superclass:** uncheck Rew Java Class  $\Box x$ **Java Class** Create a new Java class. Source folder: net.refractions.udig.tutorials.distancetool/src Browse. Package: net.refractions.udiq.tutorial.distancetool Browse...  $\Box$  Enclosing type:  $\Box$ Browse Name: DistanceTool  $\odot$  public  $\odot$  default Modifiers:  $\supset$  private o protected abstract and also brightnails and also brightnails and also brightnails and also brightnails and also brightna<br>Support and also brightnails and also brightnails and also brightnails and also brightnails and also brightnai<br>  $S$ uperclass: net.refractions.udig.project.ui.tool.SimpleTool Browse... Interfaces: <u>A</u>dd... Remove Which method stubs would you like to create? public static void main(String[] args) **Constructors from superclass**  $\boxed{\checkmark}$  Inherited abstract methods Do you want to add comments as configured in the properties of the current project? Generate comments  $^\circledR$ Einish Cancel

5. Press **Finish**

}

6. The following file will be created for you.

package net.refractions.udig.tutorial.distancetool; import net.refractions.udig.project.ui.tool.SimpleTool; public class DistanceTool extends SimpleTool { }

7. Add the following field, to jot down where the user clicked.

```
import com.vividsolutions.jts.geom.Coordinate;
public class DistanceTool extends SimpleTool {
       \text{}/\text{*} records where in the world the user clicked */
       Coordinate start;
```
8. Right click on editor and select **Source > Override/Implement Methods**

- 9. Expand SimpleTool node and check the following:
	- Check onMousePressed(MapMouseEvent)
	- Check onMouseReleased(MapMouseEvent)

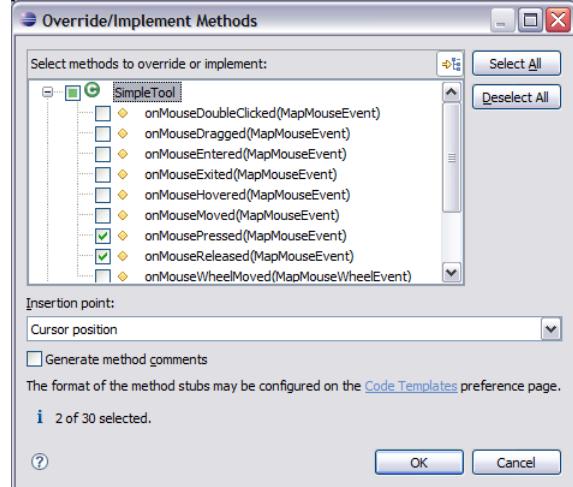

- 10. Click on the **OK** button to create these methods.
- 11. Implement the onMousePressed(MapMouseEvent) method

```
@Override
protected void onMousePressed(MapMouseEvent e) {
       start=getContext().pixelToWorld(e.x, e.y);
}
```
12. Implement the onMouseReleased(MapMouseEvent) method. We are using the utility **JTS** class to calculate the distance between two coordiantes.

```
@Override
protected void onMouseReleased(MapMouseEvent e) {
      Coordinate end=getContext().pixelToWorld(e.x, e.y);
       try {
              double distance=JTS.orthodromicDistance(
               start, end,
               getContext().getCRS() );
              displayOnStatusBar(distance);
       } catch (Exception e1) {
         displayError();
       }
}
```
13.

#### 14. Implement the displayOnStatusBar(double) method. We need to

```
private void displayOnStatusBar(double distance) {
       final IStatusLineManager statusBar =
         getContext().getActionBars().getStatusLineManager();
    if( statusBar==null ){
              return; // shouldn't happen if the tool is being used.
\qquad \qquad \}int totalmeters=(int)distance;
      final int km=totalmeters/1000;
      final int meters=totalmeters-(km*1000);
      float cm = (float) (distance-totalmeters)*10000;
      cm = Math.round(cm);
       final float finalcm=cm/100;
       getContext().updateUI(new Runnable(){
                 public void run() {
                      statusBar.setMessage(
                        "Distance = "+km+","+meters+"m "+finalcm+"cm"
                   );
              }
       });
}
```
15. Implement the displayError () method

```
private void displayError() {
      final IStatusLineManager statusBar =
               getContext().getActionBars().getStatusLineManager ();
      if( statusBar==null )
              return; // shouldn't happen if the tool is being used.
      getContext().updateUI(new Runnable() {
              public void run() {
                     statusBar.setErrorMessage("Unable to calculate
the distance");
               }
      });
  }
```
16. The file will not compile as we have a few imports to sort out.

- 17. Press **Ctrl-Shift-0** to import any needed classes. You will have one conflict to sort out, please choose: org.geotools.geometry.jts.JTS
- 18. Save you file, this should refresh the project and clean up any remaining error message.

### 8 TESTING THE PLUGIN

We can now run uDig and try out your new plug-in:

- 1. Select Project > Run from the menu bar and choose the configuration you set-up in the previous tutorial
- 2. After the application has started up we can put together a map to try out the distance tool.
- 3. Select **File > New Map**
- 4. Change to the **Web** view and choose **WMS: jpl nasa** on the page
- 5. Select the **Blue Marble Next Generation** layer and press **Finish**.
- 6. Select the Distance Tool from the toolbar and drag from one point to another on the Map.

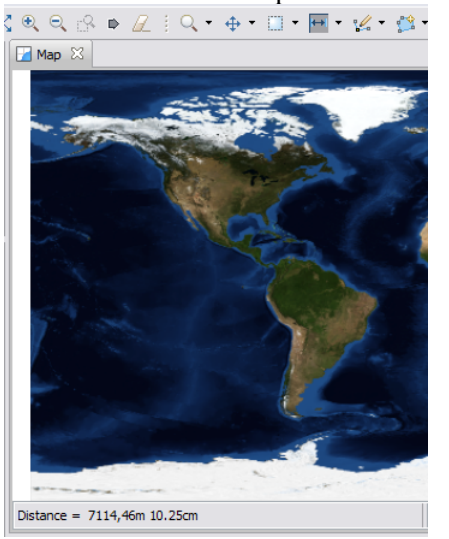

7. The distance will be displayed in the Map status bar.

### 9 QUESTION AND ANSWER

Here are some common questions:

Q: Unable to calculate the distance!

A: The projection of your data must be defined, you may see this if you are working with a shapefile that does not have a ".prj" file defined.

Q: Connection error has occurred

A: Sounds like the data you were looking for is unavailable, try a different WMS.

- Q: How can I check out the source code
- A: It is included in the SDK:
- 1. File > Import
- 2. Select Plug-in Development > Plug-ins and Fragments and press Next

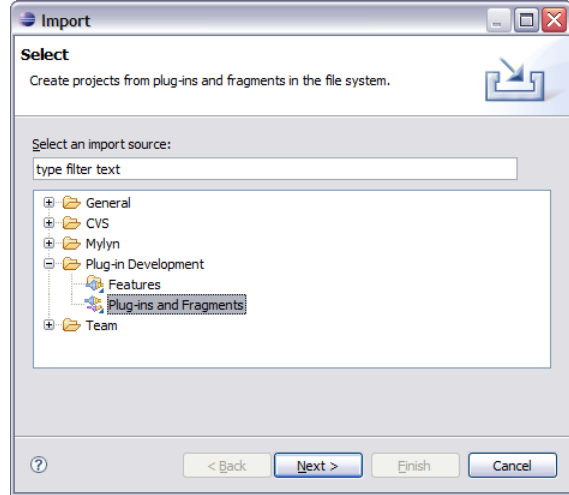

3. Change the Import As setting to: Projects with source folders and press Next.

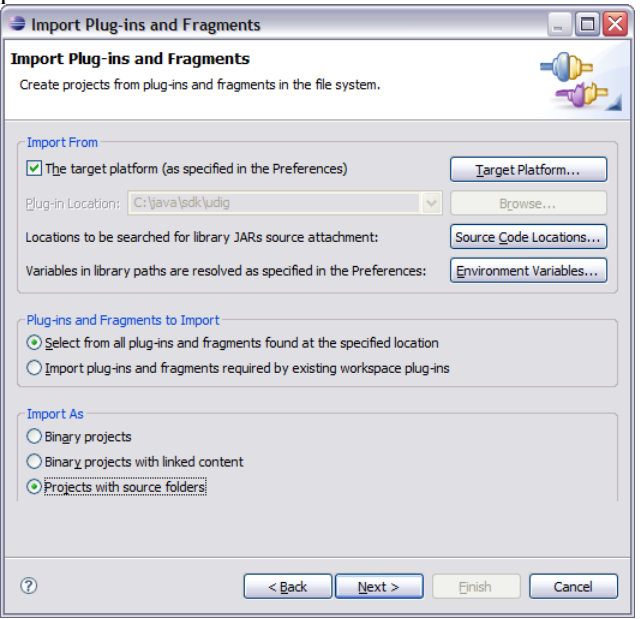

4. Find the net.refractions.udig.tutorials.distanceTool in the list and press the Add button.

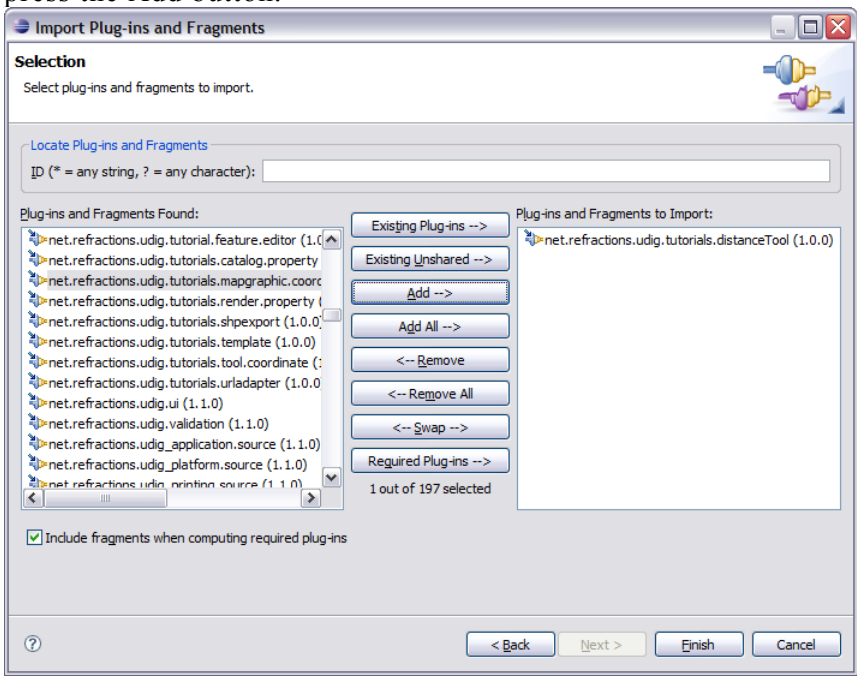

5. Press **Finish** and the project will be copied into your workspace.

### 10 THINGS TO TRY

Here are some additional challenges for you to try:

- Tools are organized into "Categories" each with their own keyboard short-cut, the Distance Tool is in the category "Information".
- You can select the "Information" category by pressing "i" while working with the Map, you can cycle between the different information tools by pressing "i" additional times.
- Plug-ins have a life cycle (controlled by the Platform class); you can add a few System.out statements to your Activator class and watch when the distance tool is started. Remember to add the -consoleLog command line option if you expect to see that System.out.